# ಜಲನಿಧಿ **JALANIDHI**

ಹೊಸ ನಳ ಸಂಪರ್ಕ

## **New Tap Connection**

**Step 1**: Go to **sevasindhu.karnataka.gov.in** website and click on **Departments & Services**

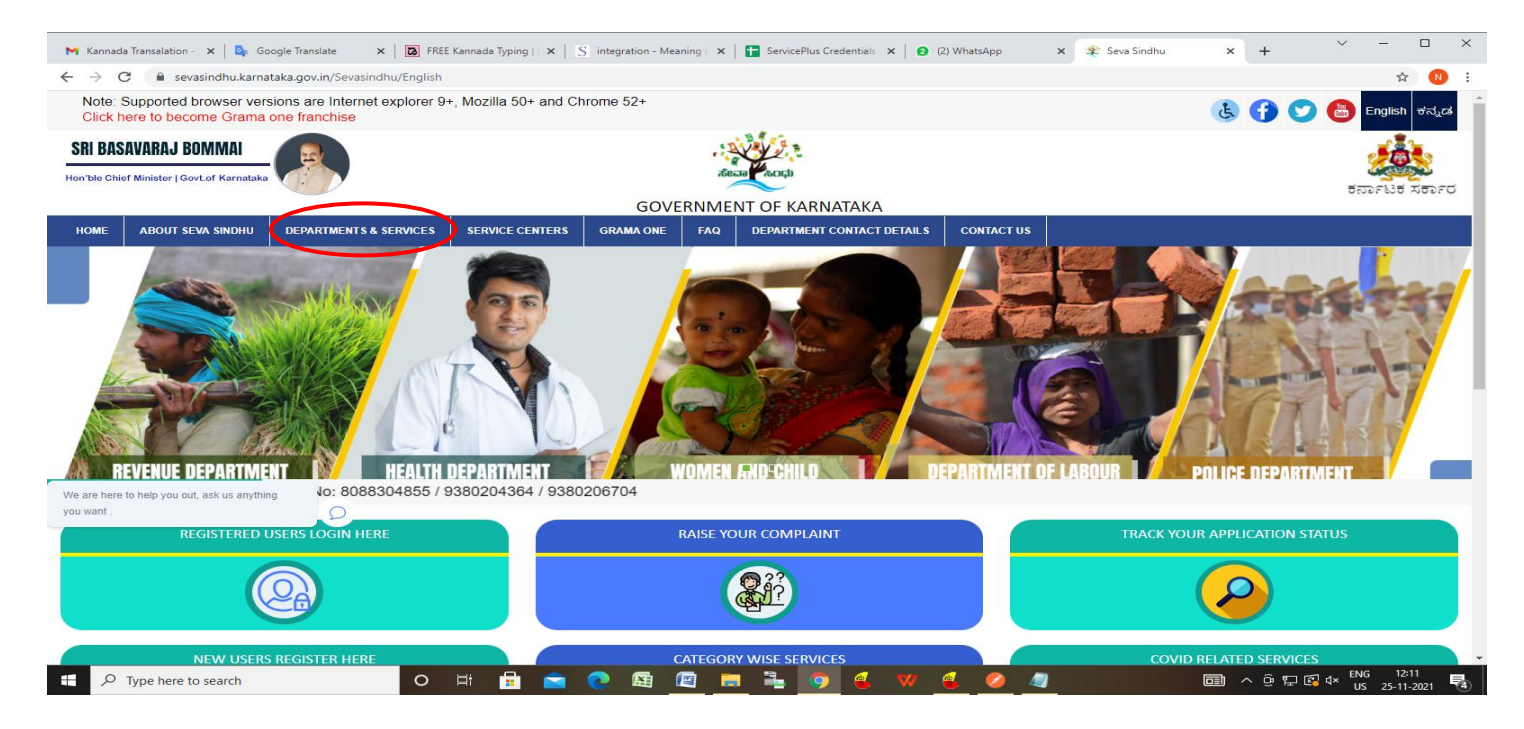

**Step 2**: Click on **Directorate of Municipal Administration** and select **New Tap connection**. Alternatively, you can search for **New Tap connection** in the **search option.**

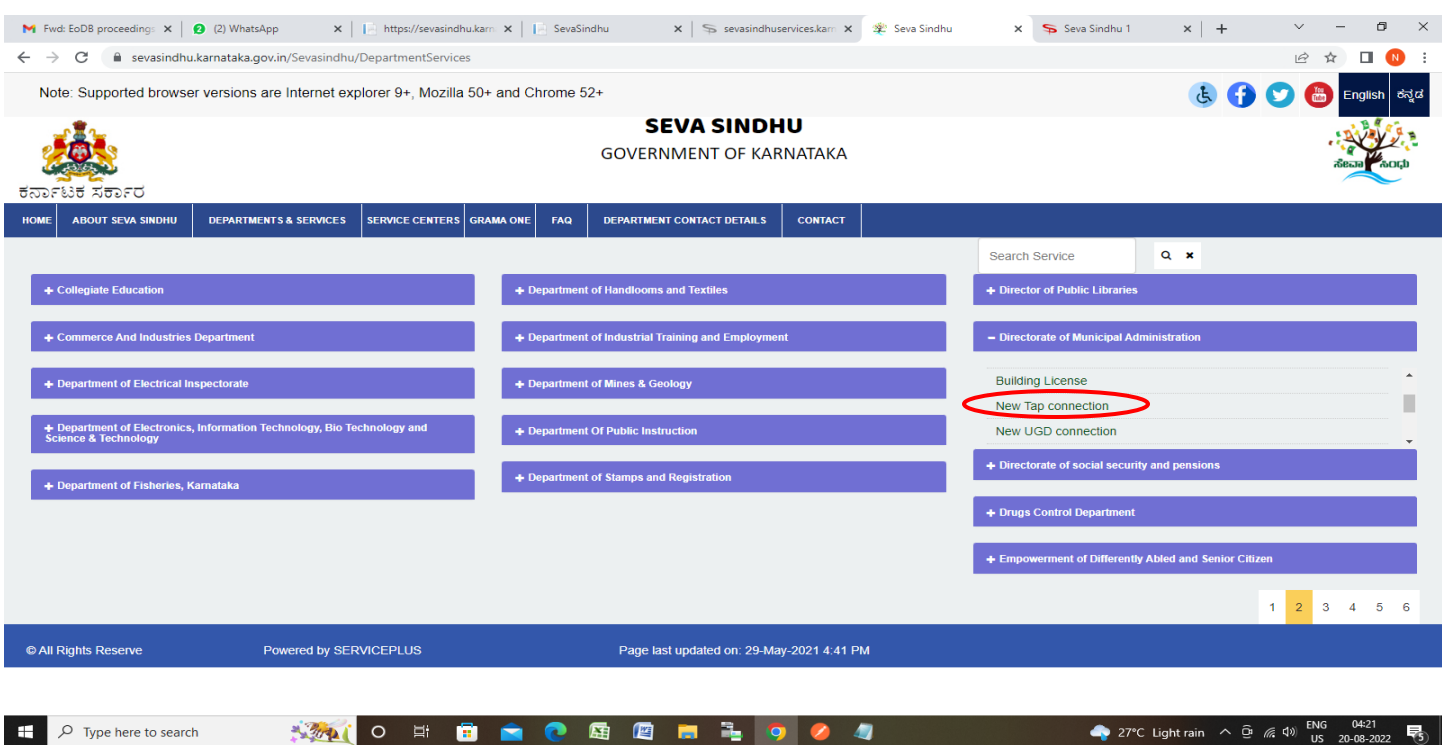

### **Step 3** : Click on **Apply online**

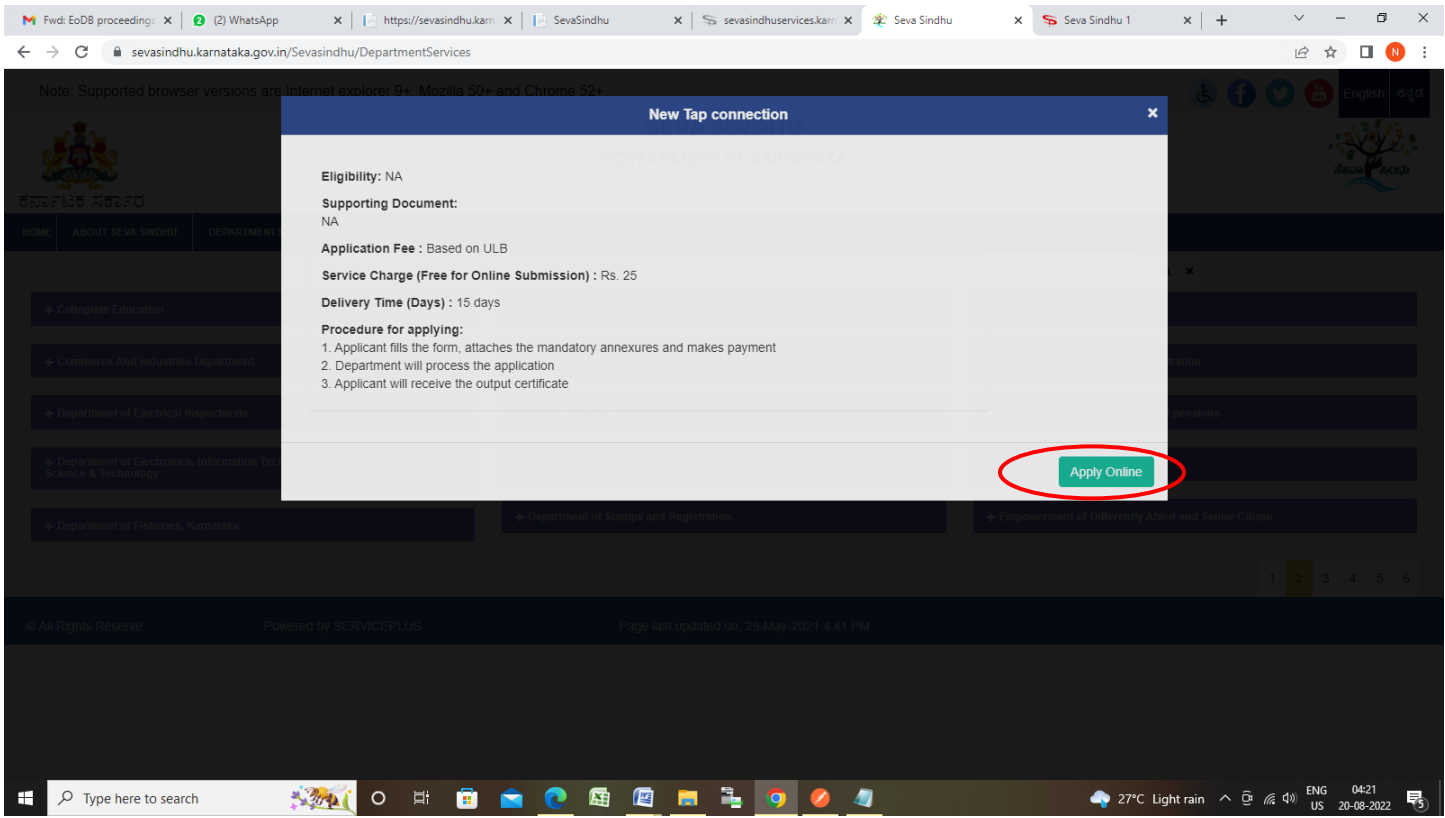

**Step 4**: Enter the username, password/OTP, captcha and click on **Log In** button

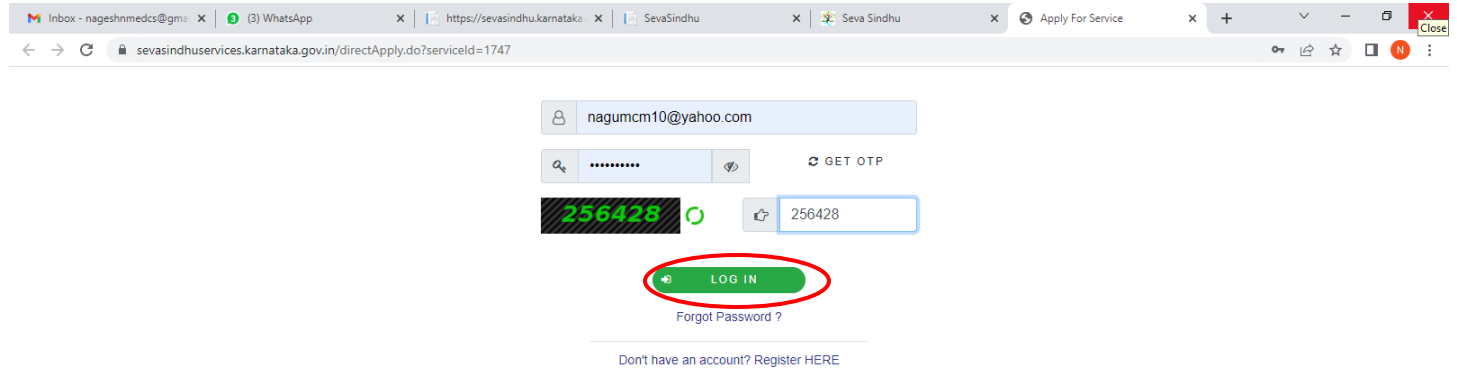

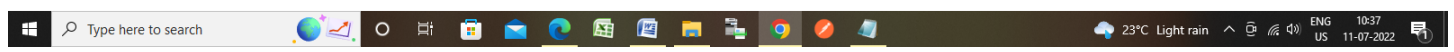

**Step 5**: Enter the **New Water Tap Connection and Location of premises / place where connection required**

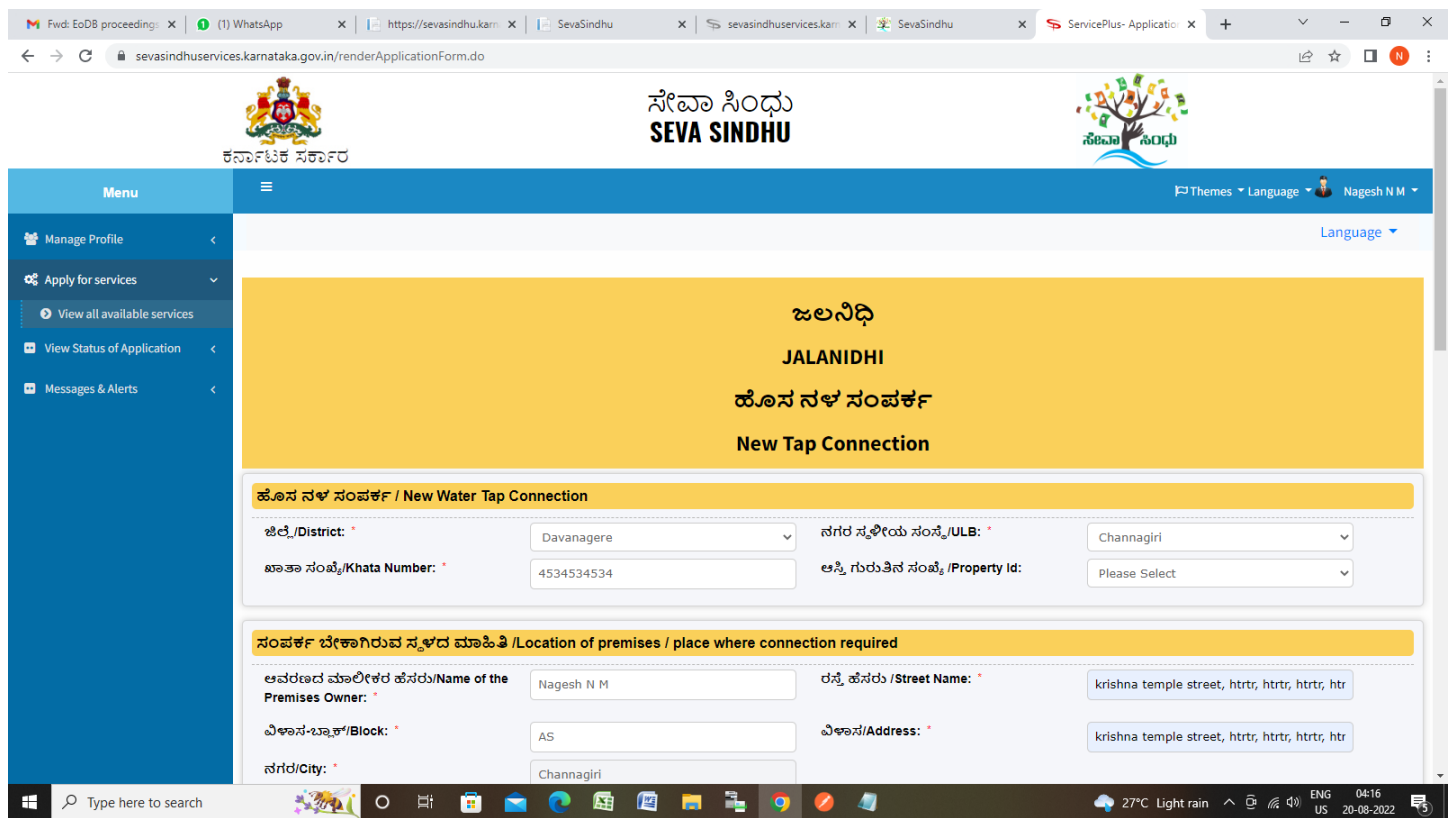

## **Step 6 :** Enter the **Postal address of applicant for communication and Other Details**

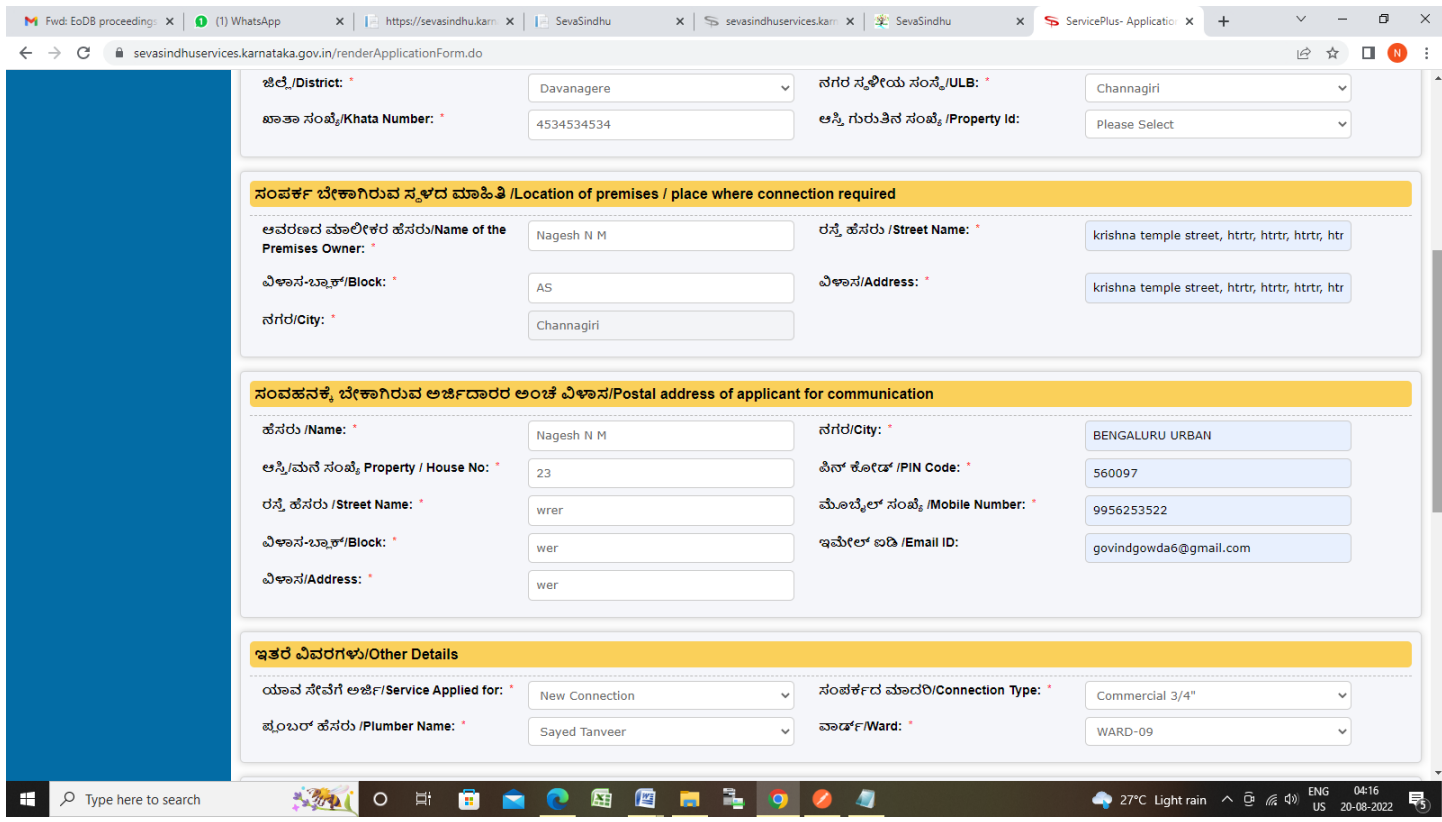

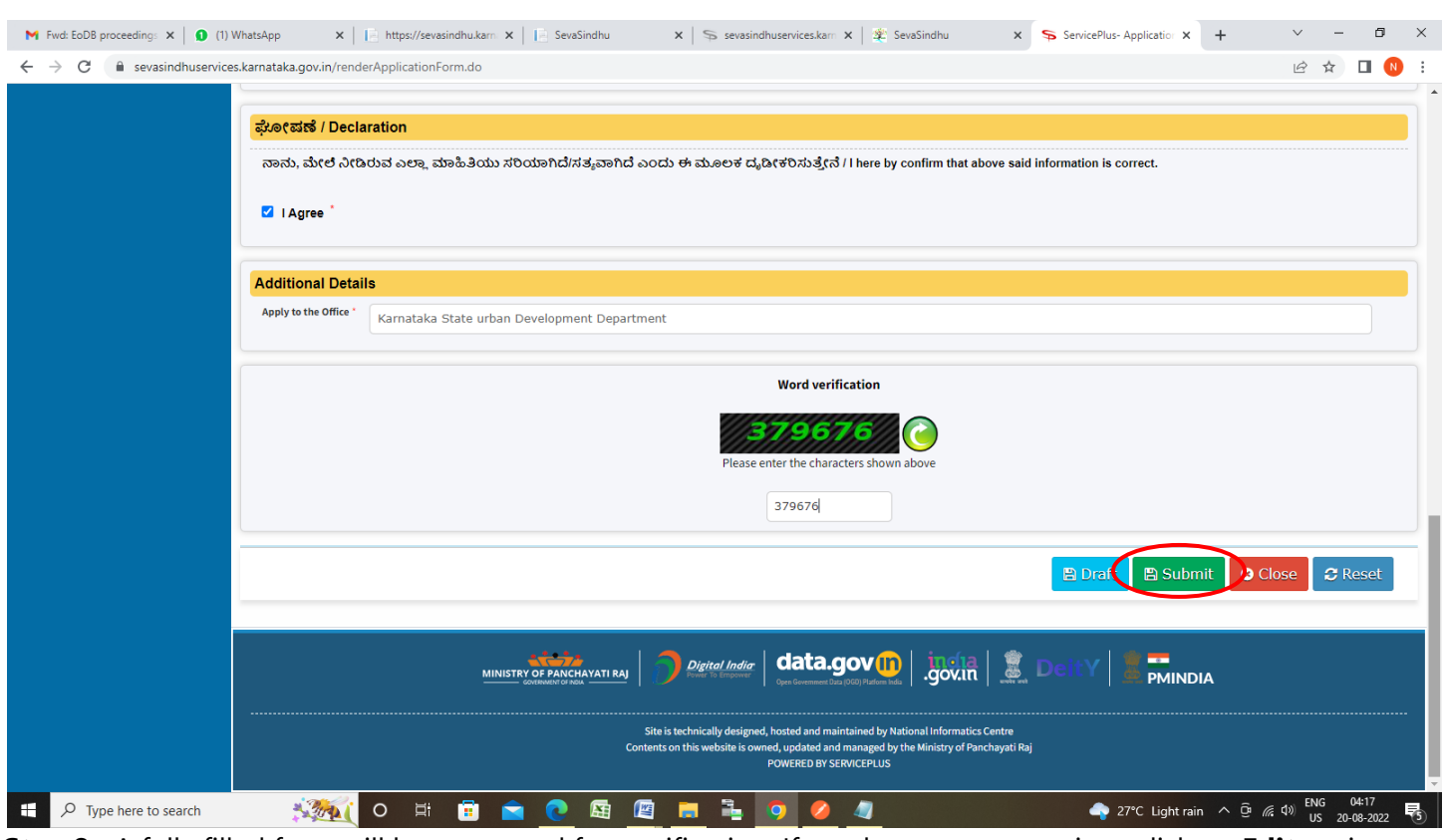

**Step 7 :** Click on I Agree button Enter the **Additional Details** , **Cpatcha** and Click on **Submit**

**Step 8 :** A fully filled form will be generated for verification, If you have any corrections click on **Edit** option, Otherwise proceed to **Attach annexures**

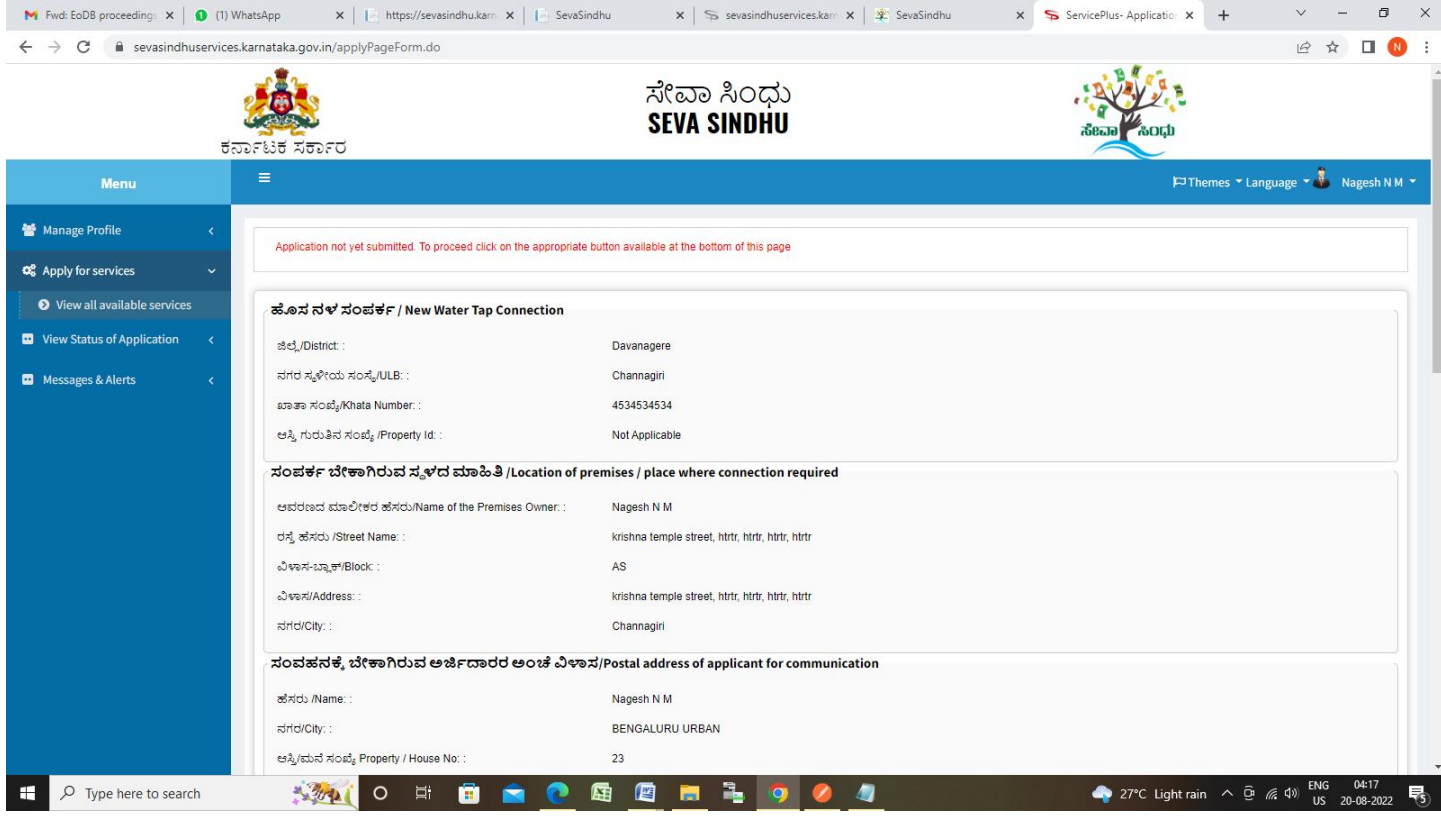

## **Step 9 :** Click on **Attach annexures**

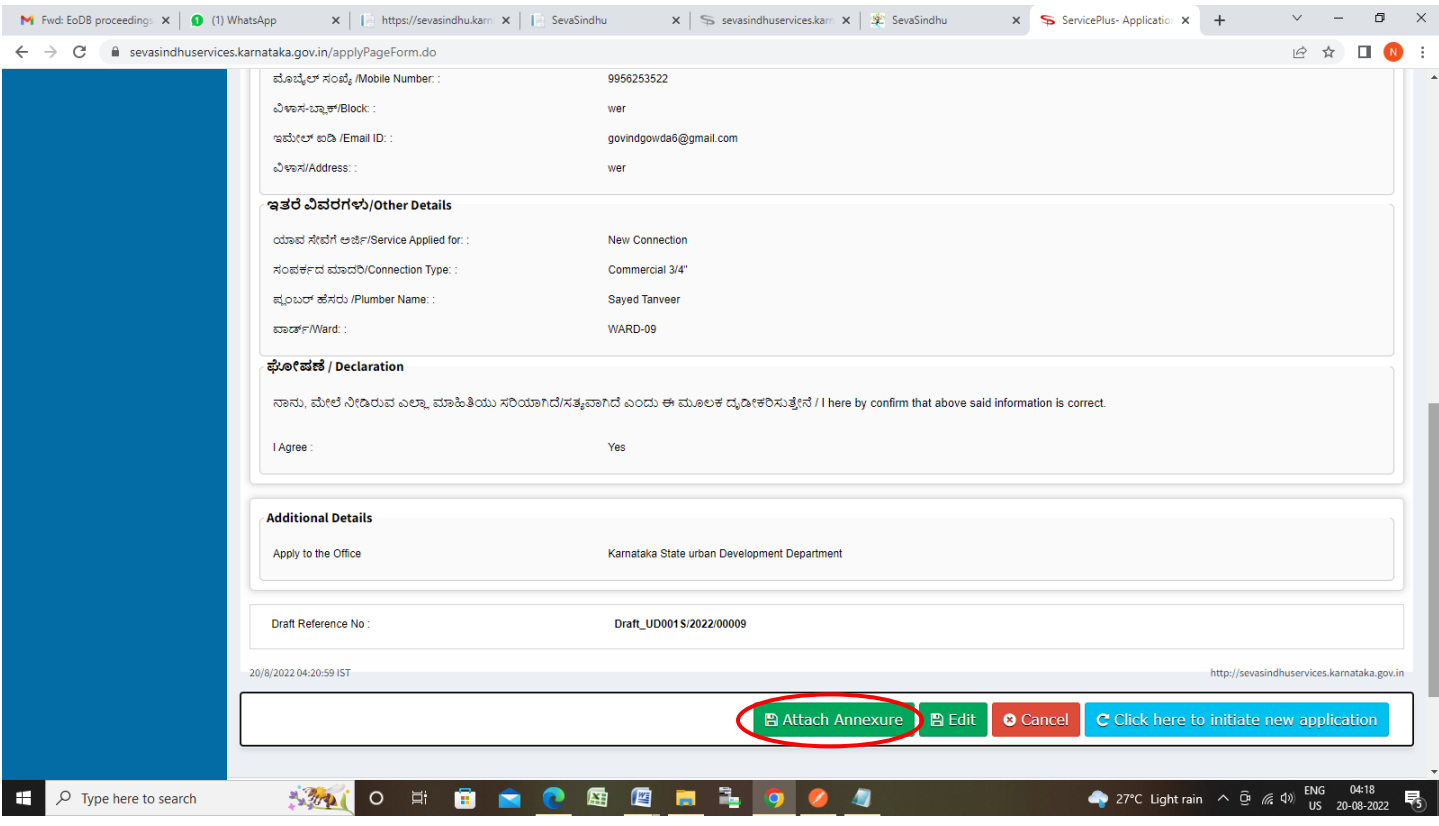

**Step 10 :** Attach the annexures as required and click on **Save Annexure.**

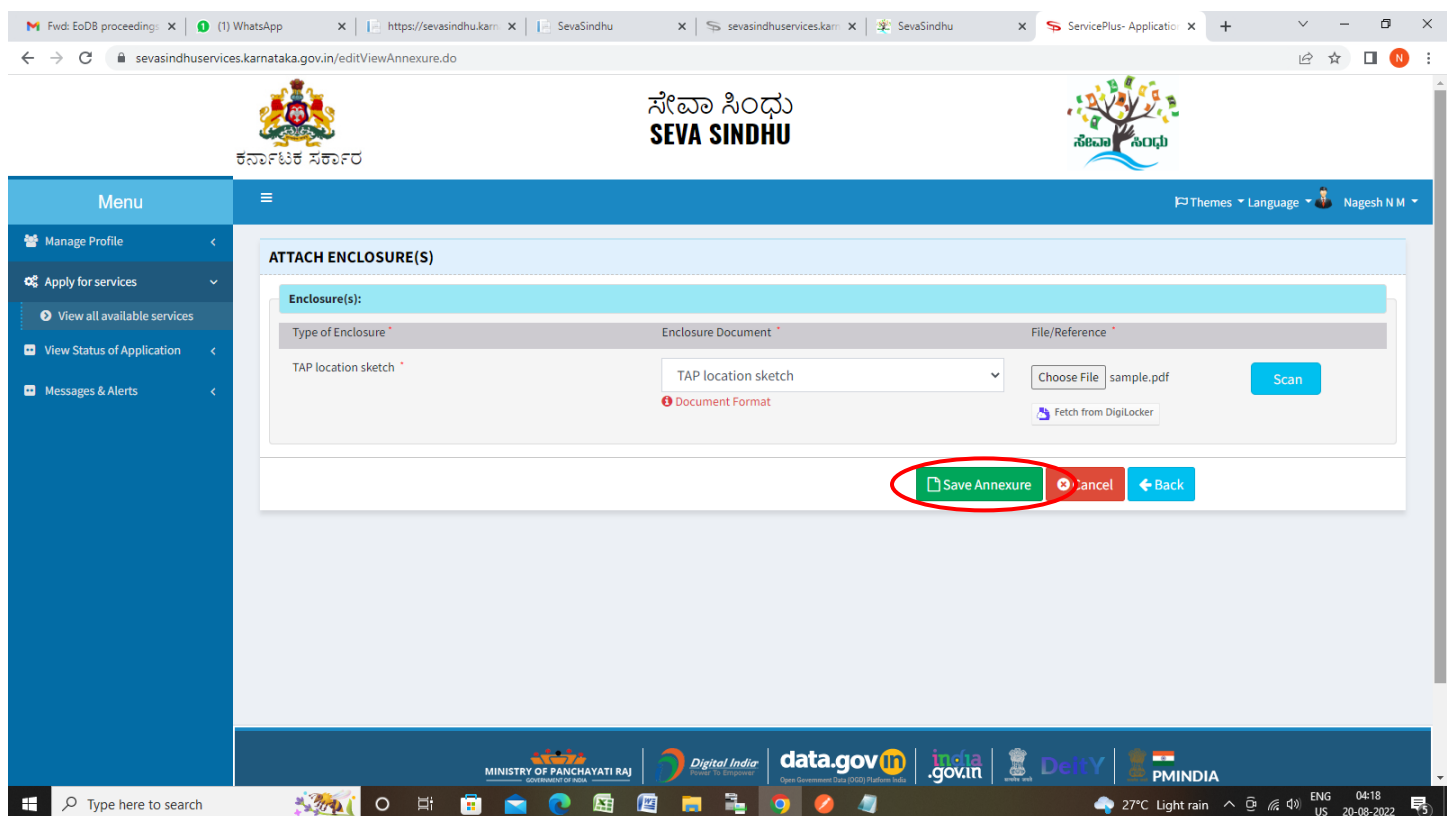

### **Step 11 :** Saved annexures will be displayed and click on **eSign and Submit** to proceed

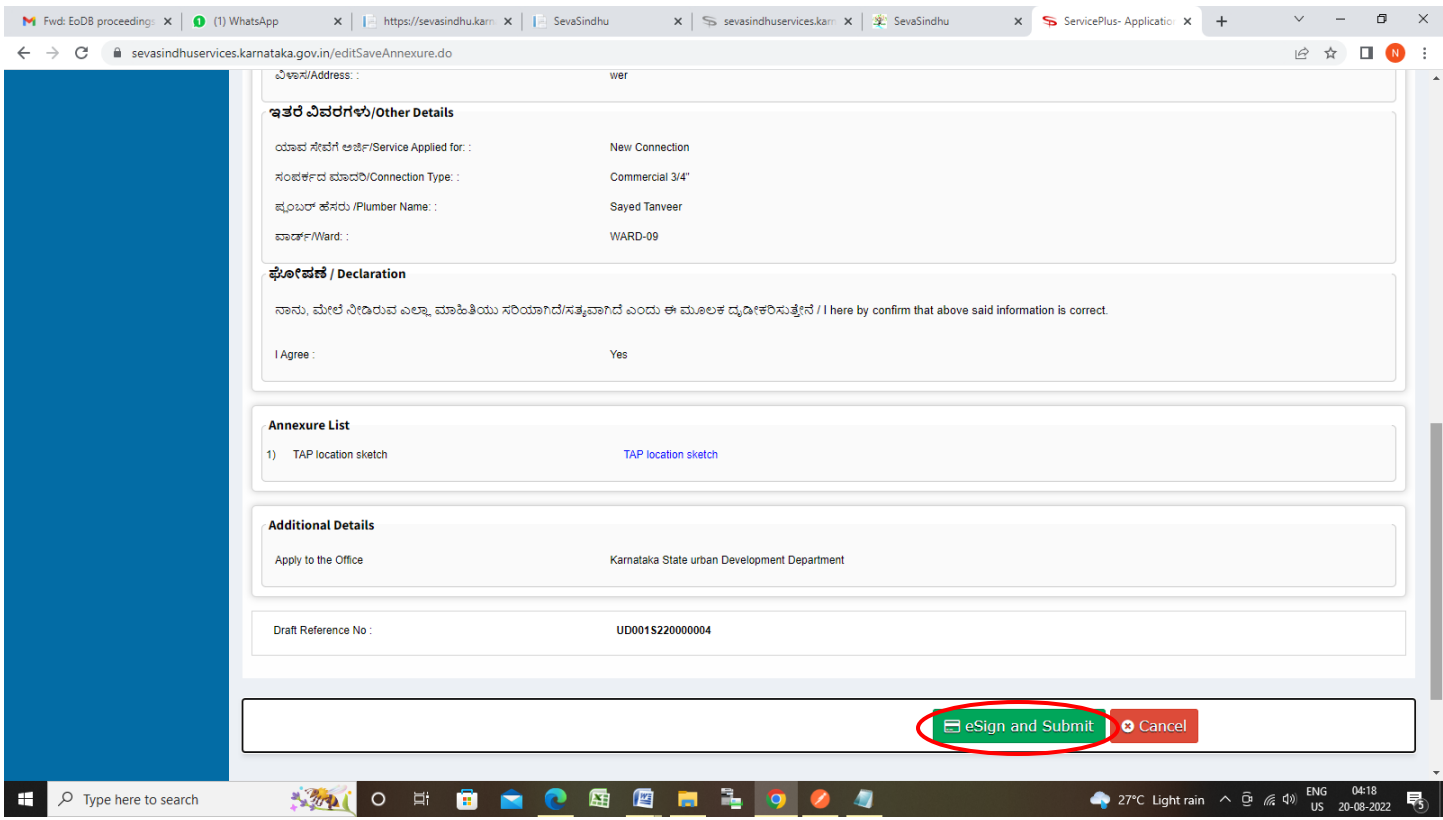

**Step 12** : Click on I agree with above user consent and eSign terms and conditions and Select authentication type to continue and click on **OTP**

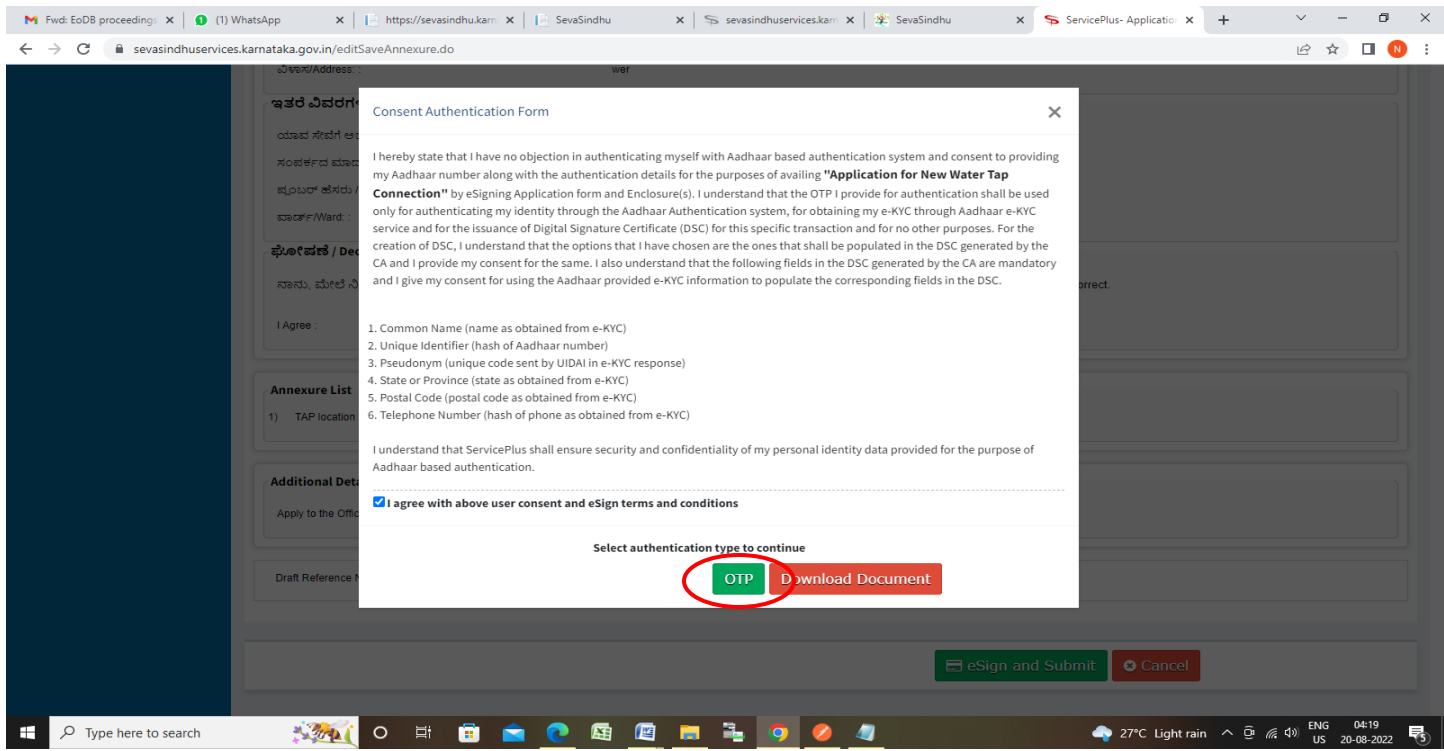

#### **Step 13** : Enter **Aadhaar Numbe**r and click on **Aadhaar OTP**

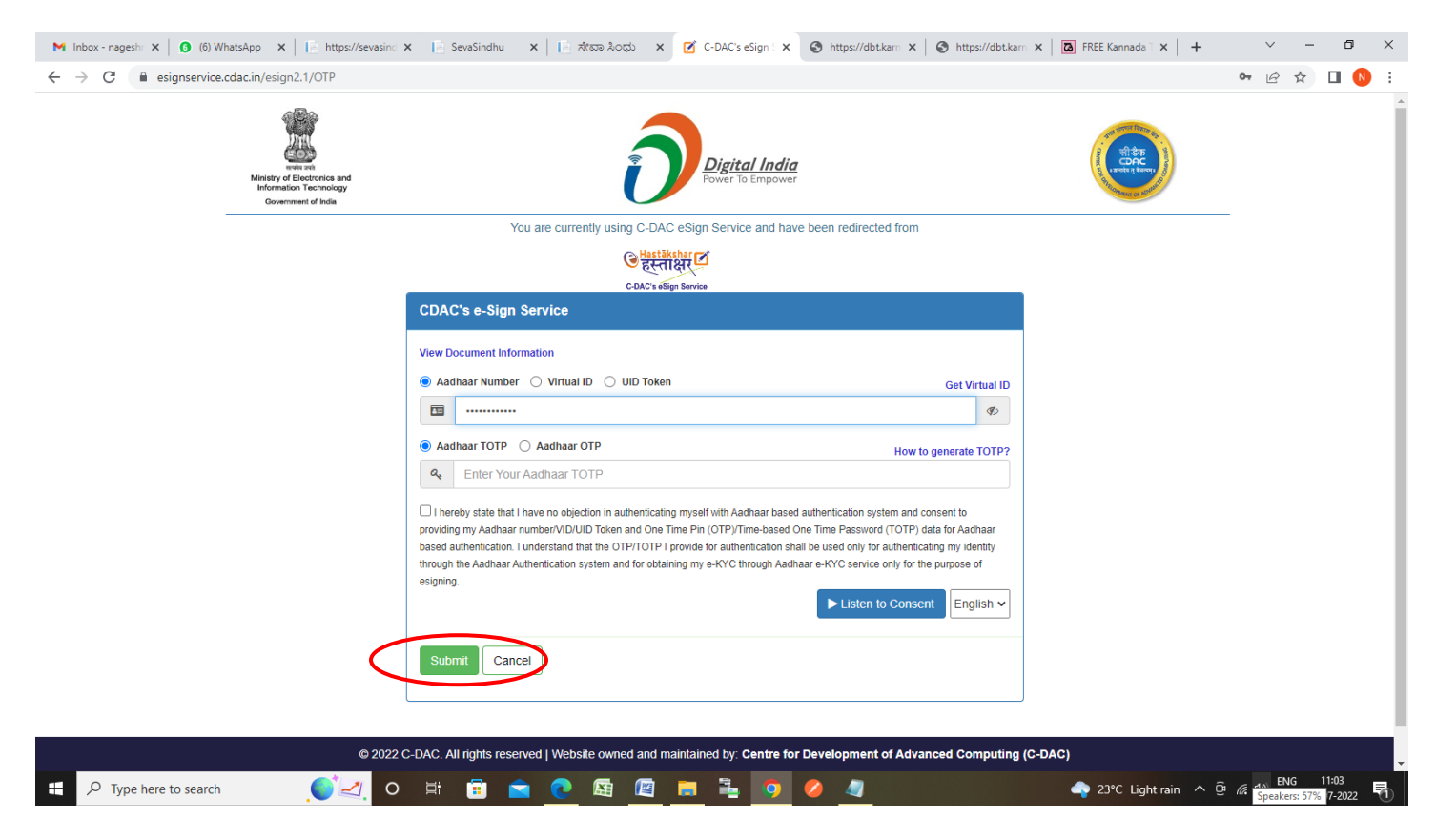

#### **Step 14 :** Click on **Get OTP**

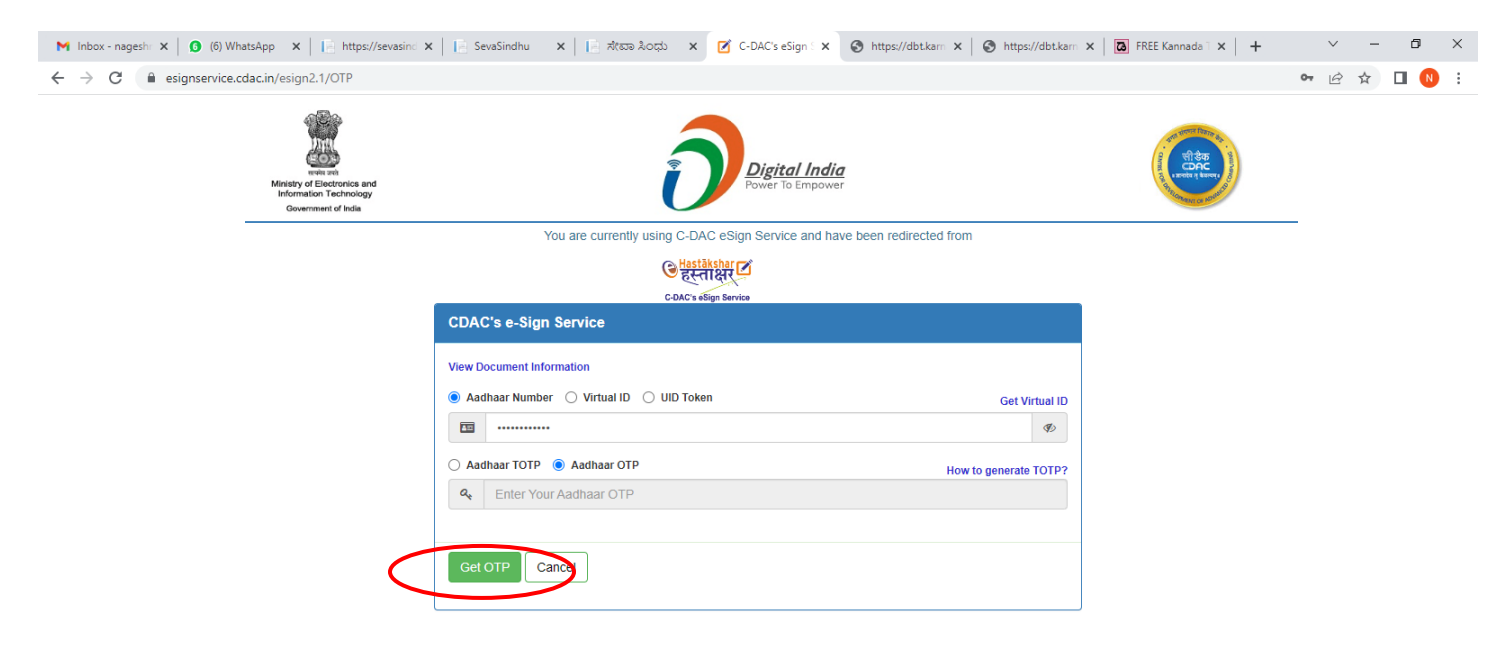

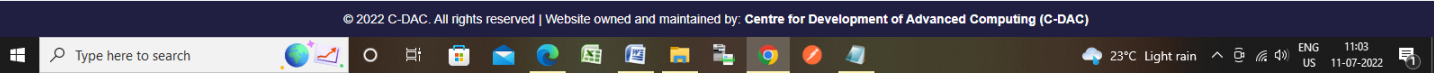

#### **Step 15 :** Enter **OTP** and click on **Verify OTP**

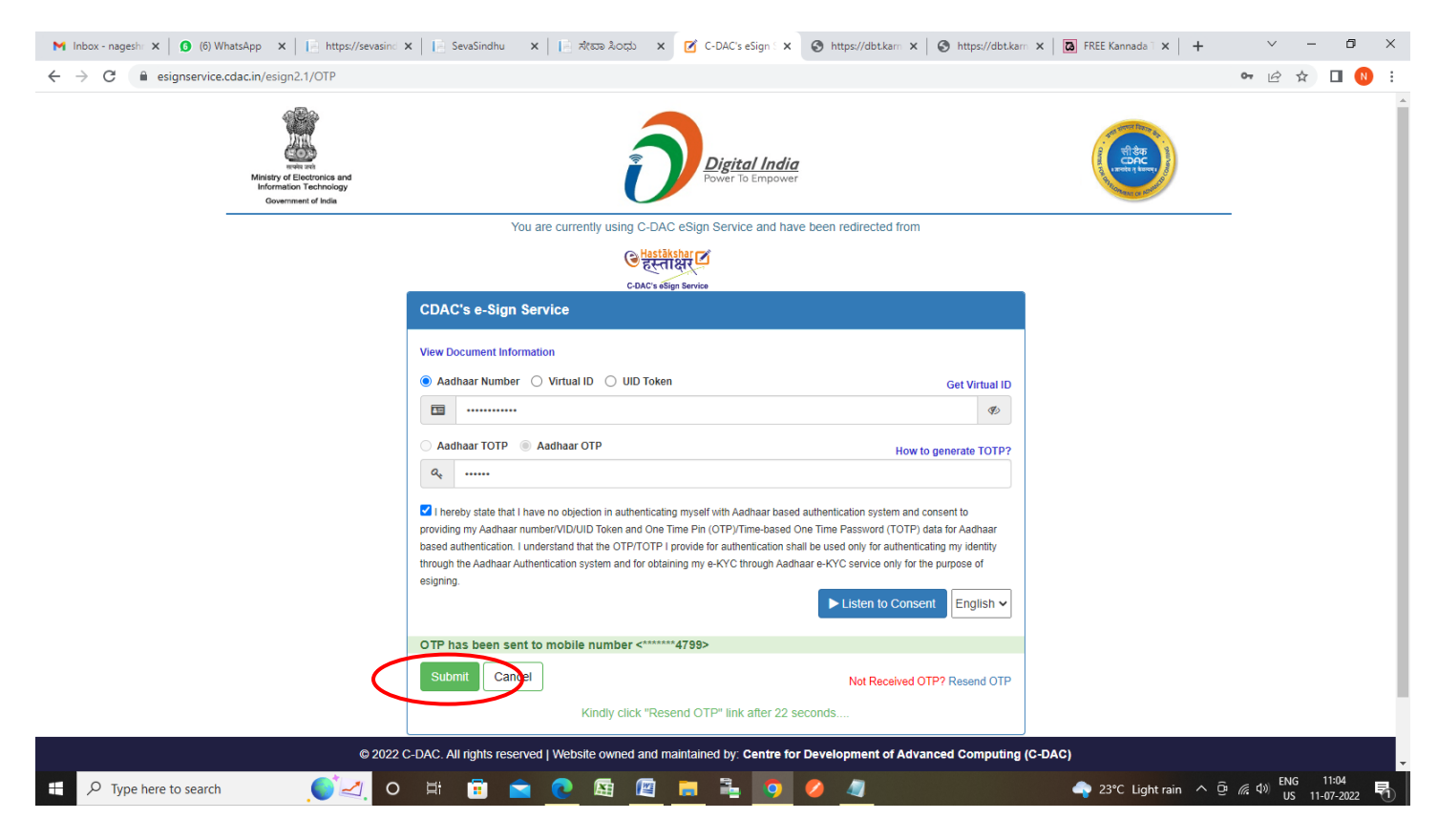

**Step 16: Sakala Acknowledgement** will be generated. Acknowledgement consists of applicant details, application details.

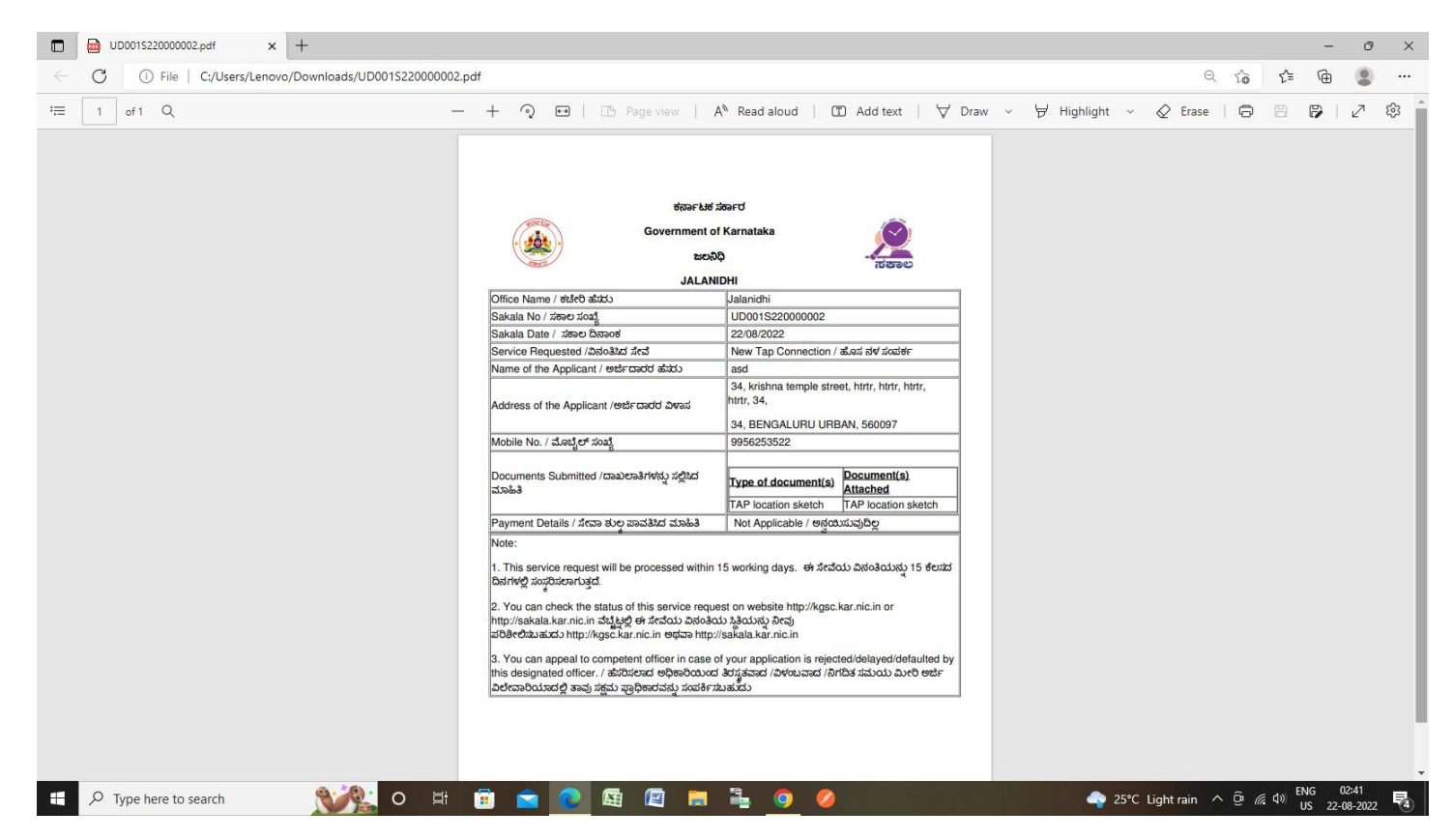